# **STOCKAGE**

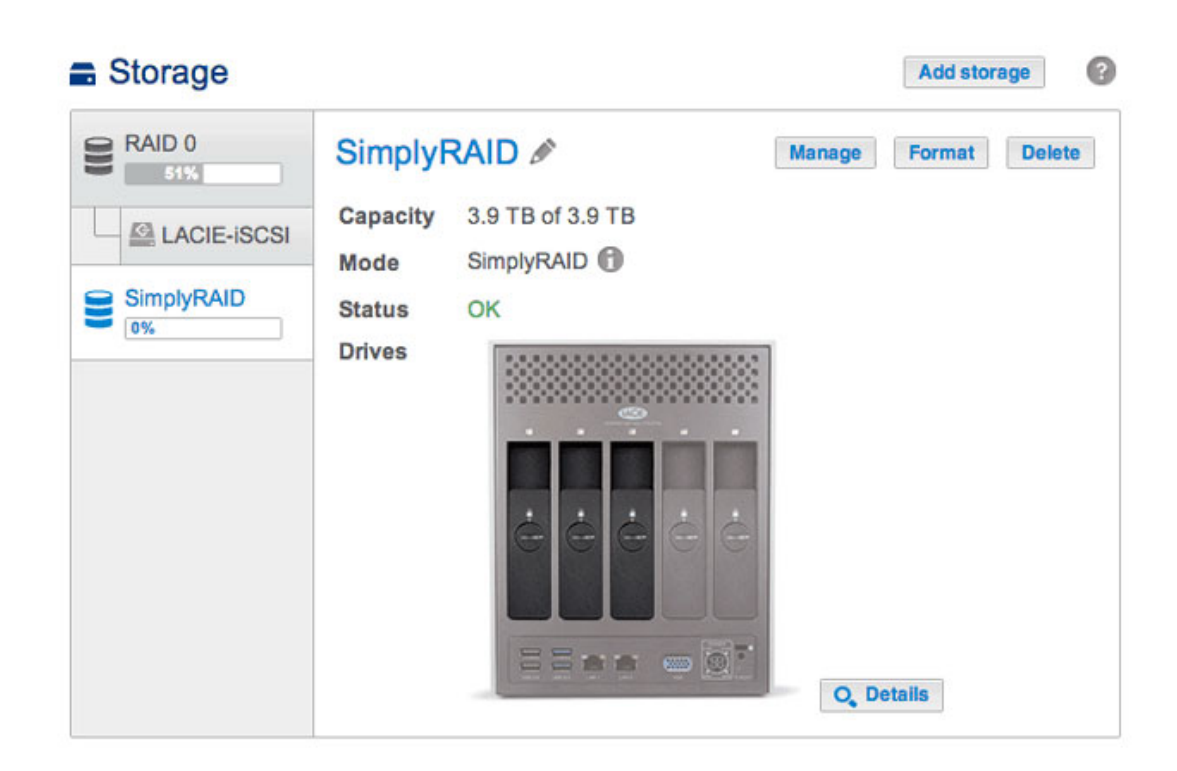

Vous trouverez ci-après une présentation des fonctions disponibles sur la page Stockage. Afin d'en savoir plus sur la configuration RAID de votre NAS LaCie, sélectionnez un produit ci-dessous :

- [LaCie 2big NAS](http://manuals.lacie.com/fr/manuals/2big-5big-nas/raid2big/start)
- [LaCie 5big NAS Pro](http://manuals.lacie.com/fr/manuals/2big-5big-nas/raid5big/start)

**Remarque relative au manuel :** certaines fonctionnalités et fonctions répertoriées ci-après (LaCie SimplyRAID, RAID 5, RAID 6, disques de rechange et sécurité sur deux disques, etc.) s'appliquent uniquement au disque LaCie 5big NAS Pro.

# GESTION DES VOLUMES ET DES CONFIGURATIONS RAID DU NAS LACIE

Votre NAS LaCie peut être constitué de cinq volumes, chacun avec son propre niveau de RAID.

## Protection des données optimale : LaCie SimplyRAID

Quelle que soit la capacité de vos disques, LaCie SimplyRAID prépare l'espace de stockage pour une utilisation immédiate, ainsi que pour de futures augmentations de capacité. LaCie SimplyRAID vous offre les possibilités suivantes :

- Installation de disques de capacité variable (1 To, 2 To et 3 To)
- Remplacement des disques de faible capacité par des disques de capacité supérieure
- Mise à niveau de la capacité de stockage sans suppression ni déplacement des données
- Protection des données sans affecter le niveau de performances

Lors de l'utilisation de disques de capacité variable, LaCie SimplyRAID s'efforce d'optimiser l'espace de stockage disponible pour vos données.

## Configuration de disque standard : RAID manuel

Si les avantages de LaCie SimplyRAID sont largement vantés, la page Stockage vous offre également la possibilité de procéder manuellement à une configuration :

- JBOD
- RAID 0 (deux disques au minimum)
- RAID 1 (deux disques au minimum pour la protection des données)
- RAID 5 (trois disques au minimum)
- RAID 5 + disque de rechange (quatre disques au minimum)
- RAID 6 (quatre disques au minimum)
- RAID 6 + disque de rechange (cinq disques au minimum)

# CONSULTATION ET MODIFICATION DES PARAMÈTRES DE STOCKAGE

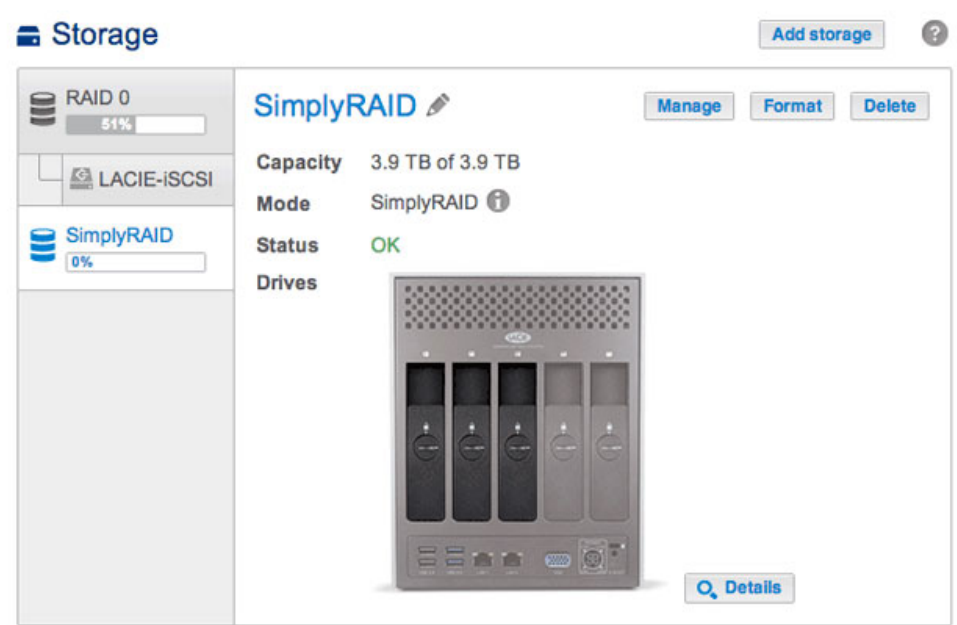

La première fenêtre de la page Stockage affiche le(s) volume(s) et le(s) programme(s) RAID actuel(s) du NAS LaCie. Sur cette page, augmentez, gérez et configurez la capacité de stockage du NAS.

## Sélection d'un volume

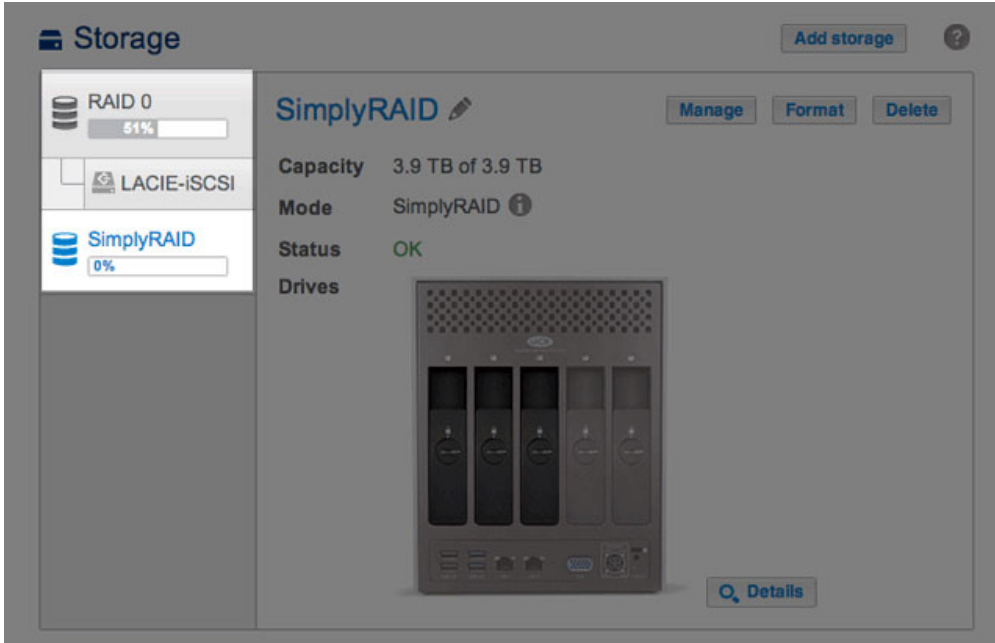

Sélectionnez un volume dans la colonne de gauche. Le volume sélectionné s'affiche en blanc tandis que les autres volumes restent grisés.

## Outils de gestion des volumes

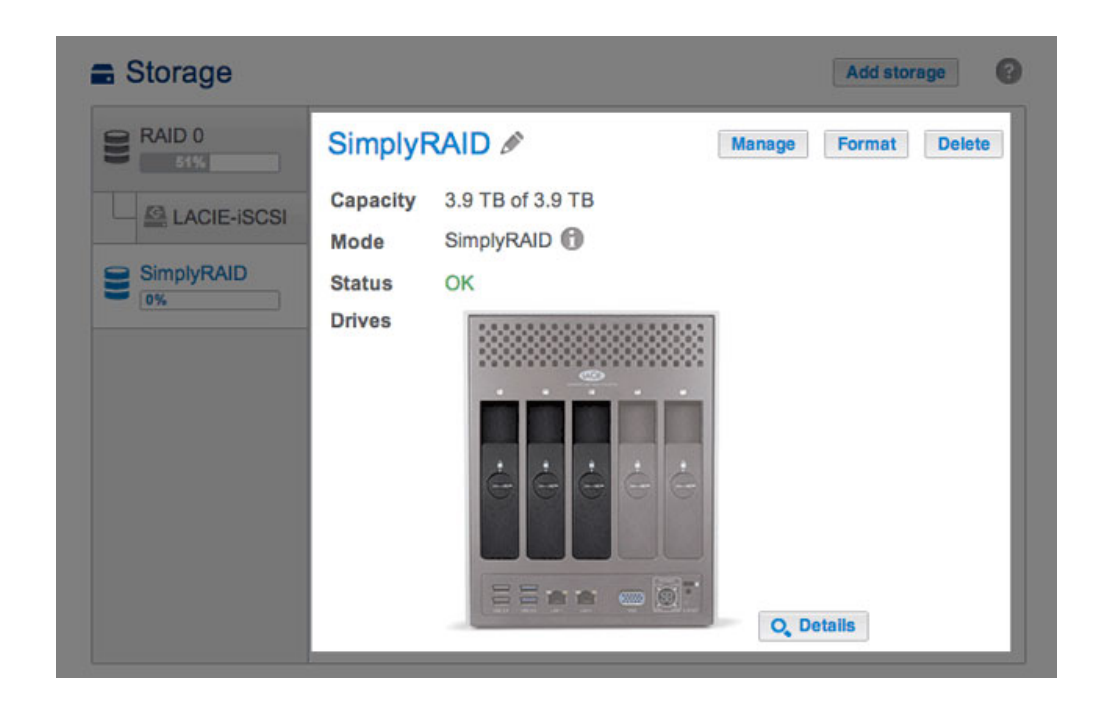

Les outils permettant de gérer le volume sélectionné sont accessibles au centre de la page Stockage.

[Nom](#page--1-0)

Le nom par défaut du premier nouveau volume est Volume 1. Ce chiffre augmente progressivement au gré des volumes ajoutés, Volume 2, Volume 3, etc. Pour modifier ce nom :

1. Cliquez sur l'icône de configuration (crayon) situé en regard du nom.

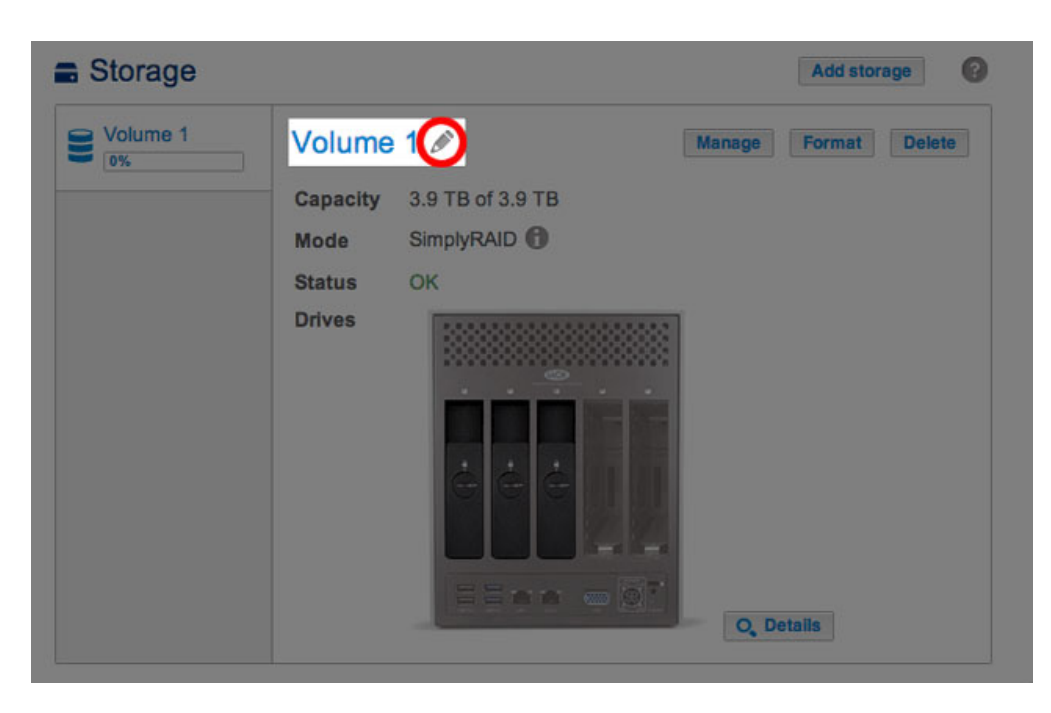

2. Sélectionnez le nom par défaut pour saisir le nouveau nom.

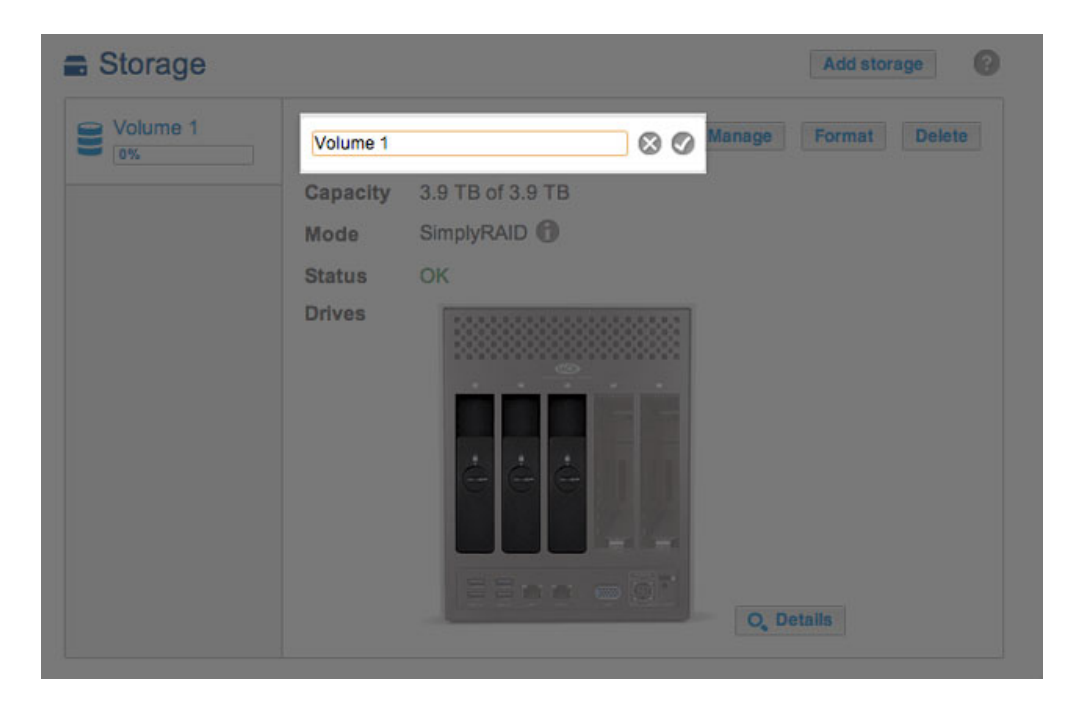

3. Une fois le nouveau nom saisi, cliquez sur la coche.

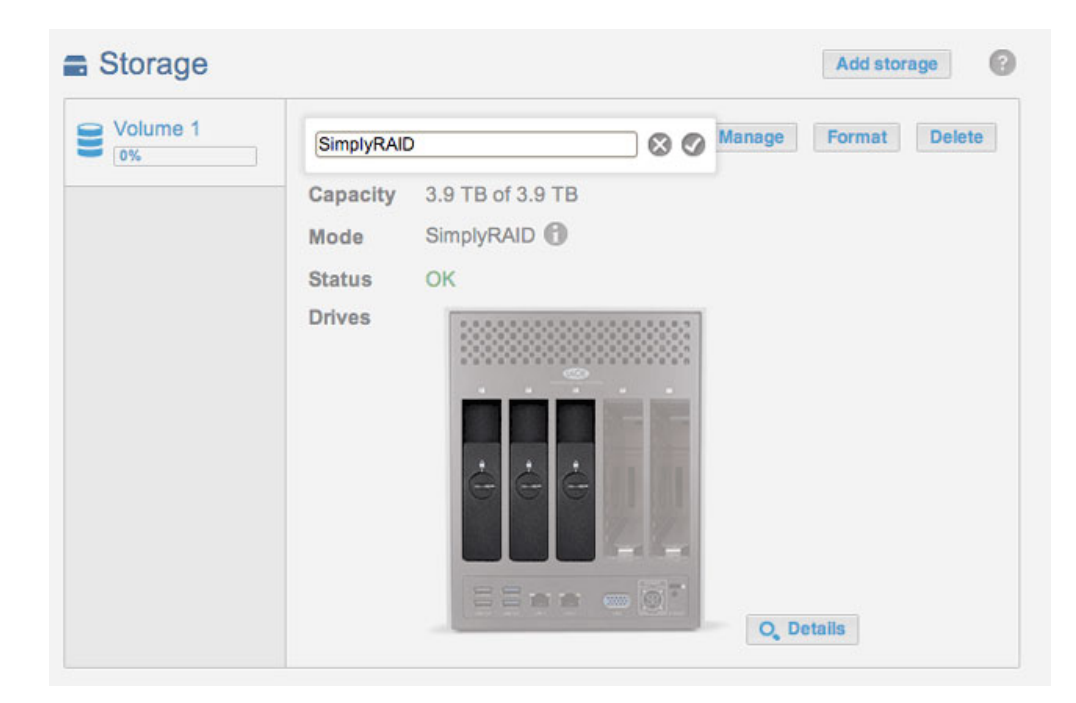

### [Capacité](#page--1-0)

Bref aperçu du volume :

- Capacité de stockage totale
- Capacité de stockage disponible

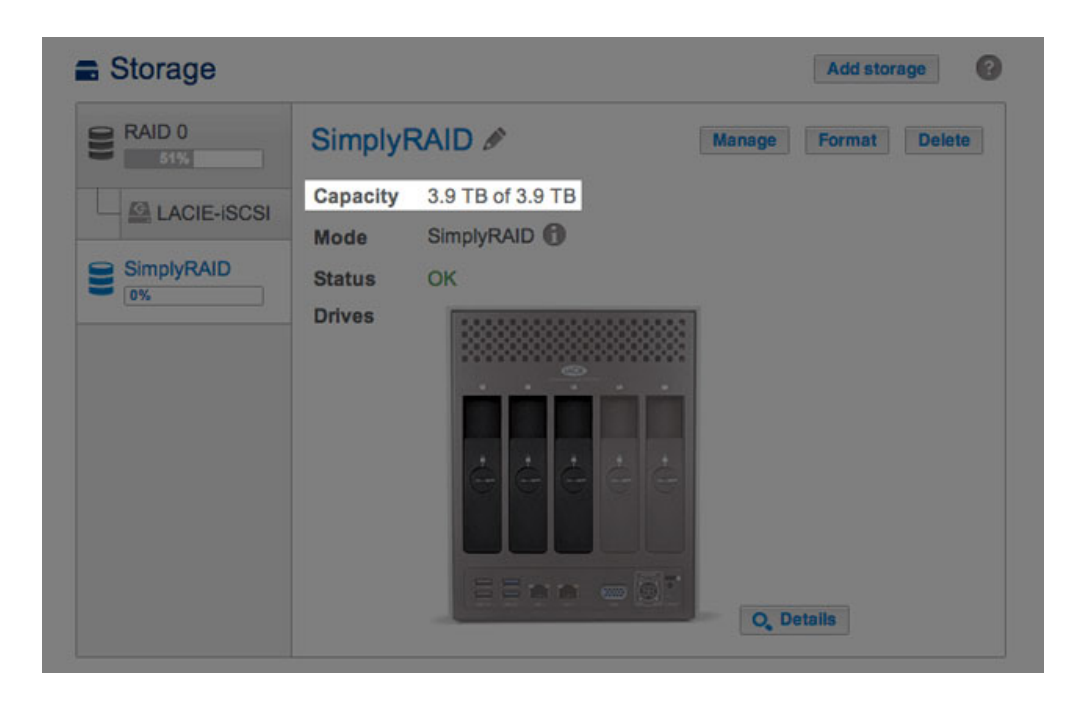

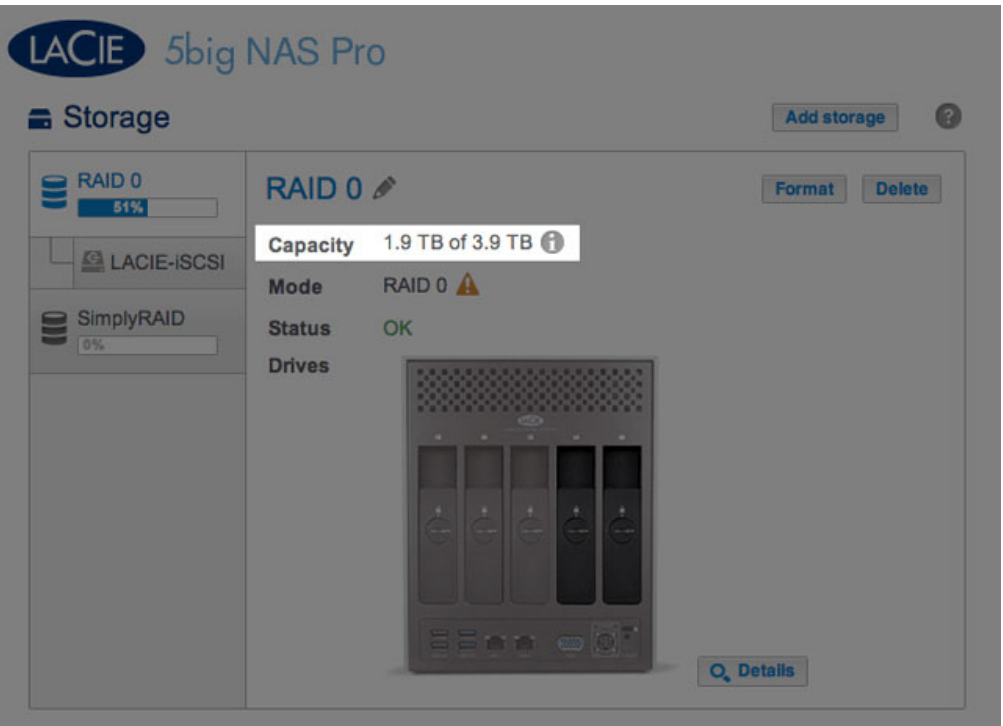

L'info-bulle i apparaît au niveau de la capacité après la création d'une cible iSCSI. Dans l'exemple ci-dessous, il suffit de passer le curseur sur l'info-bulle pour que l'espace de stockage alloué à la cible iSCSI du volume s'affiche.

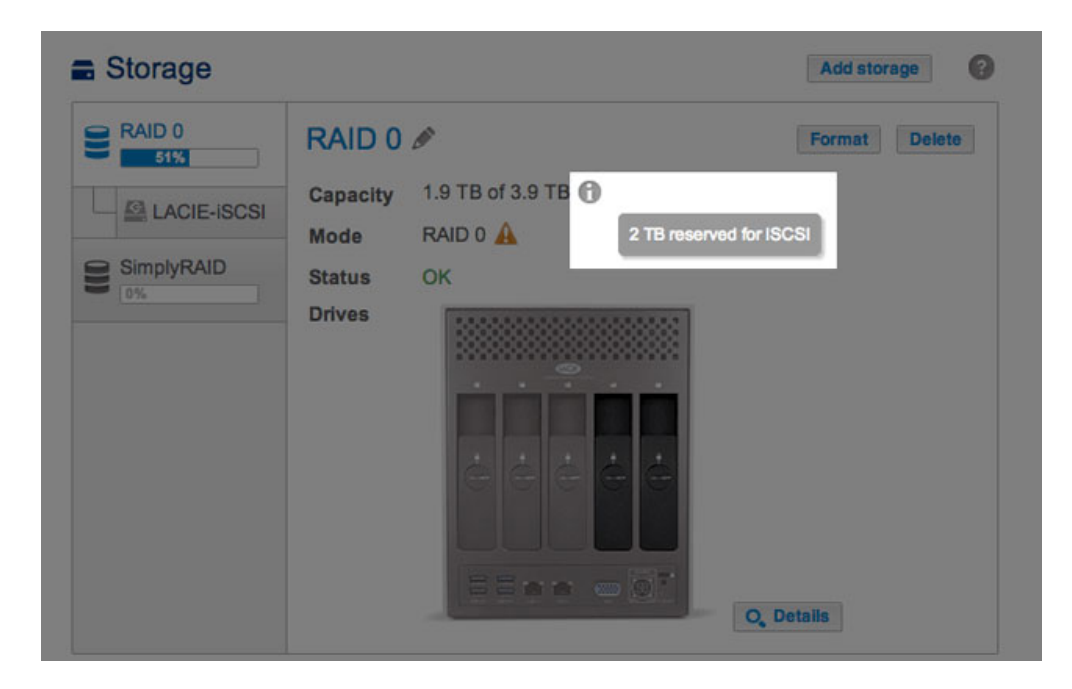

[Mode](#page--1-0)

**Mode** indique le niveau RAID configuré pour le volume en question. Une info-bulle est disponible en regard du niveau RAID du volume :

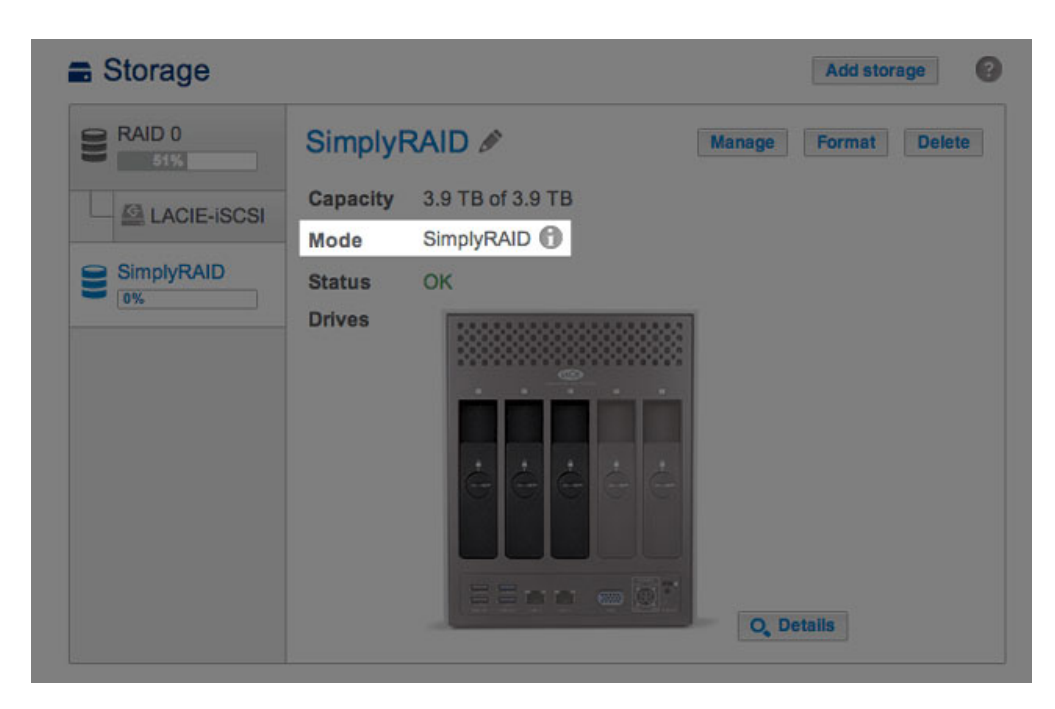

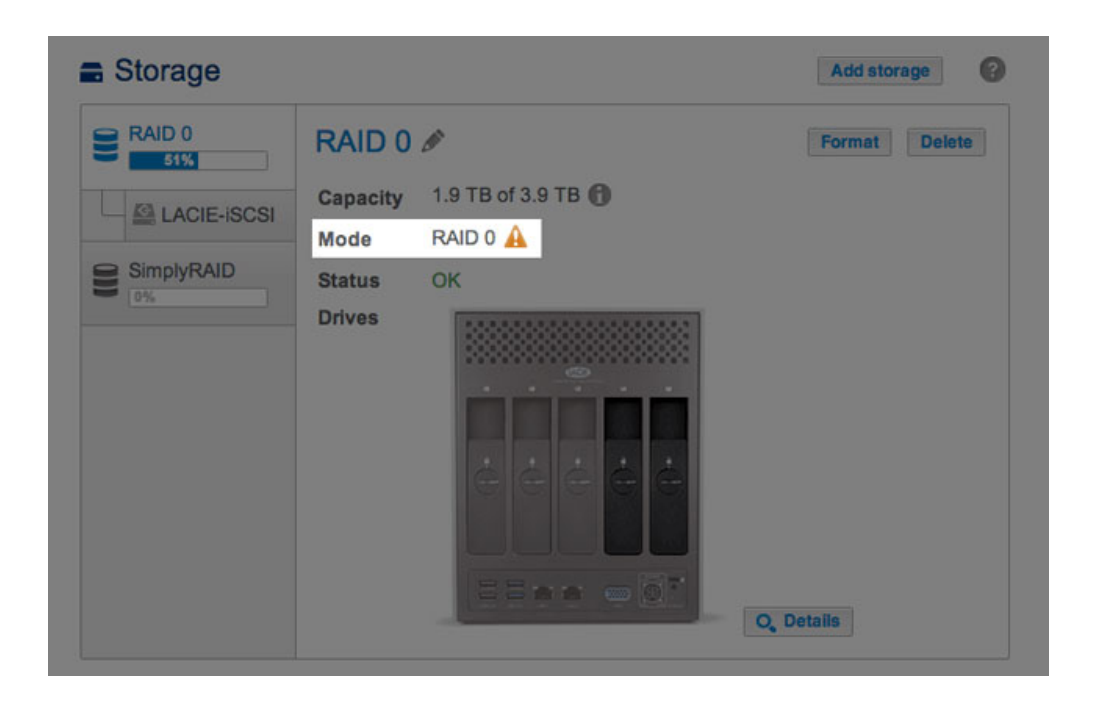

Passez le curseur sur l'info-bulle pour obtenir des informations importantes sur le niveau de protection des données du RAID.

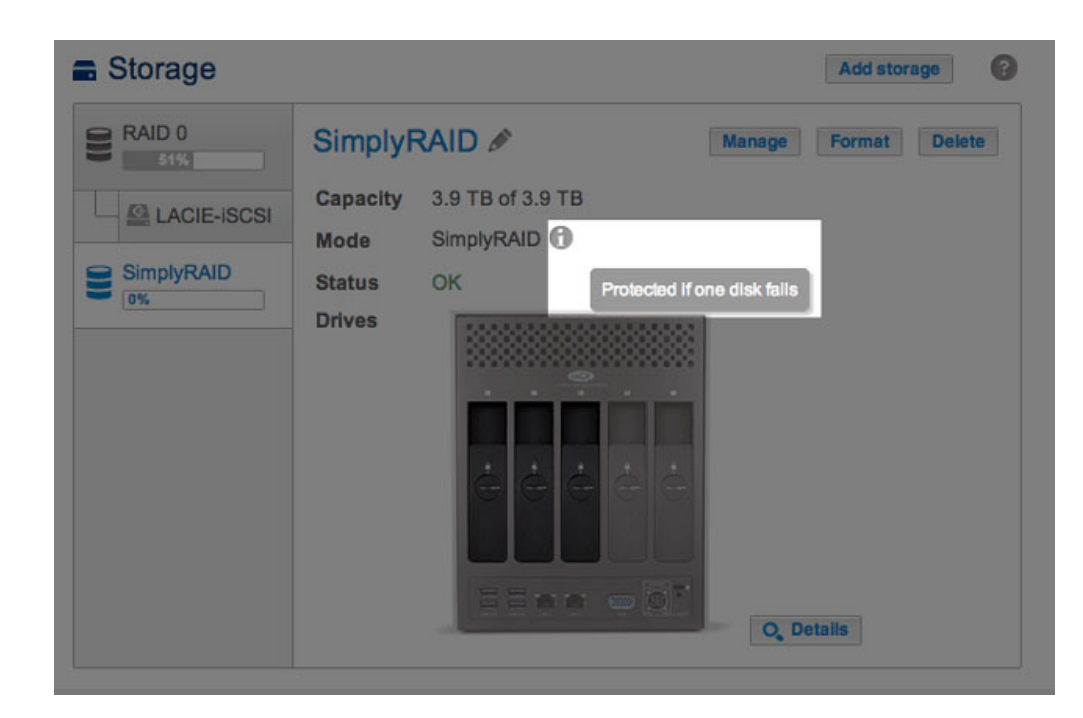

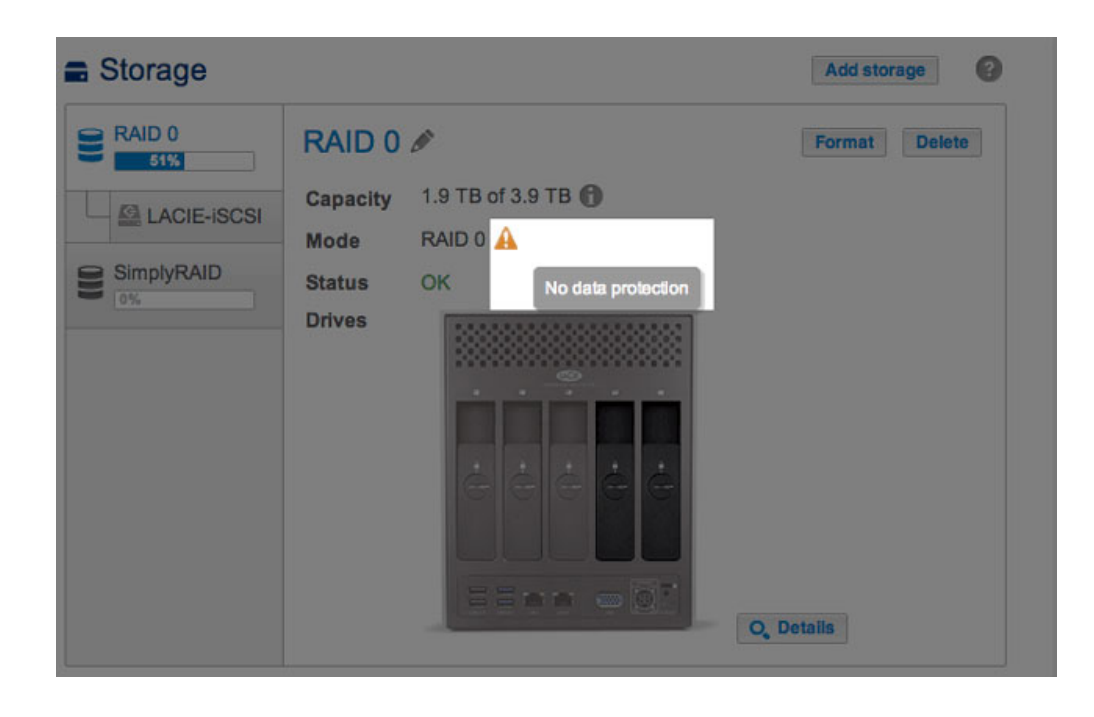

[État](#page--1-0)

**État** vous informe immédiatement de l'état de la configuration RAID du volume :

■ **OK** : ce message standard (qui s'affiche dans la plupart des cas) indique que le RAID est opérationnel et qu'aucun problème n'a été détecté.

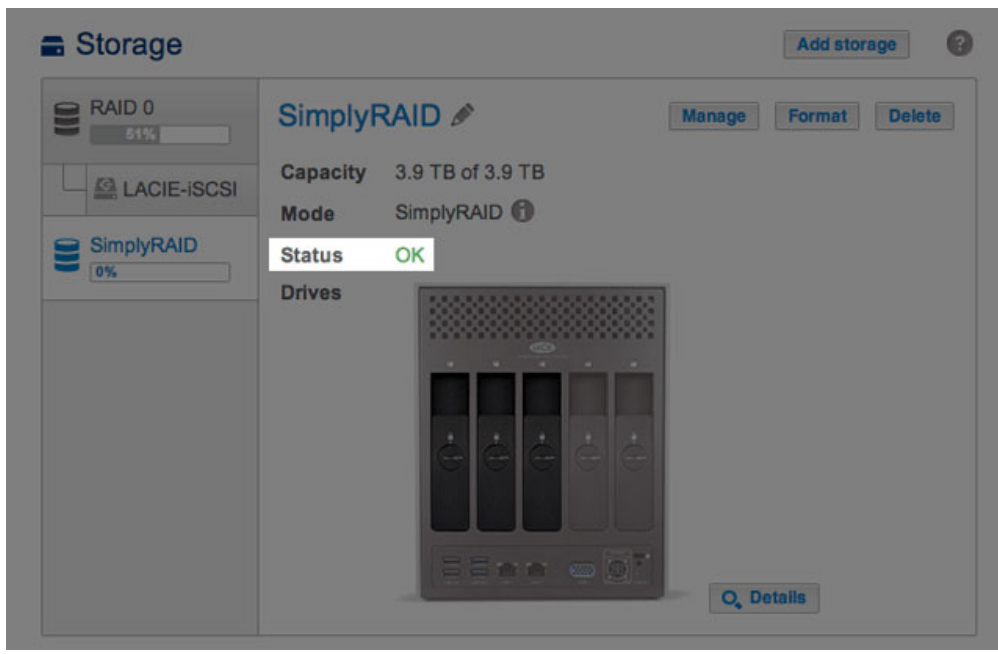

■ **Pas de protection des données** : les données restent intactes sur le volume, mais risque de RAID défectueux en raison d'un ou de plusieurs disque(s) manquant(s) ou défaillant(s). Le nombre de disques susceptibles de présenter une défaillance avant l'affichage de ce message dépend du niveau RAID (voir [5big](http://manuals.lacie.com/fr/manuals/2big-5big-nas/raid5big/start#big-nas-proa-propos-des-modes-raid) [NAS Pro : À propos des modes RAID](http://manuals.lacie.com/fr/manuals/2big-5big-nas/raid5big/start#big-nas-proa-propos-des-modes-raid) pour plus d'informations.)

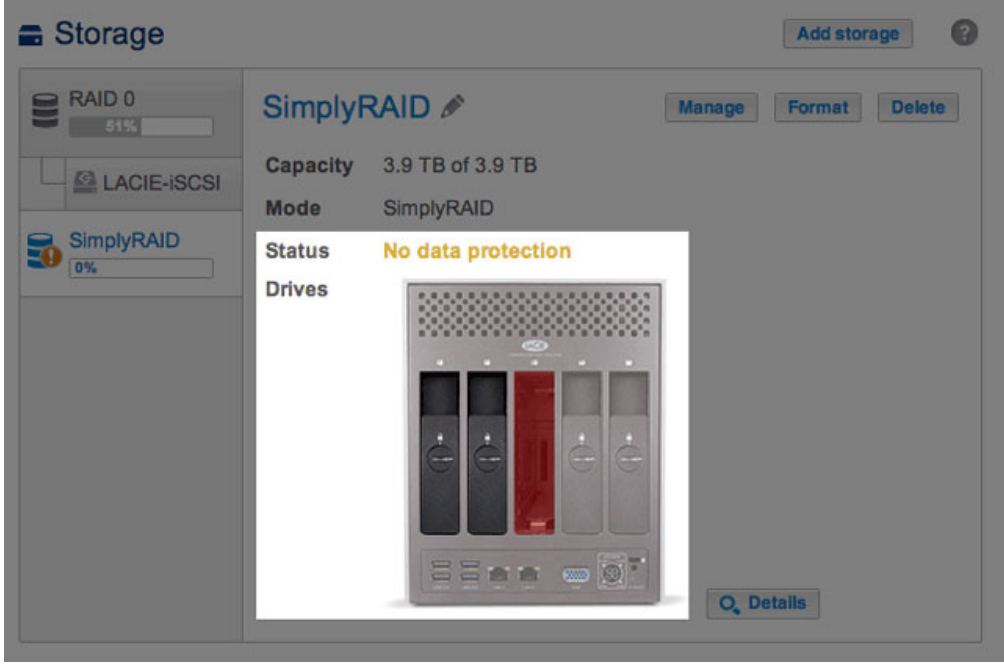

■ **Protégé en cas de défaillance d'un disque** : ce message s'affiche pour les configurations RAID dotées d'un système de sécurité sur deux disques en cas de disque manquant ou défaillant.

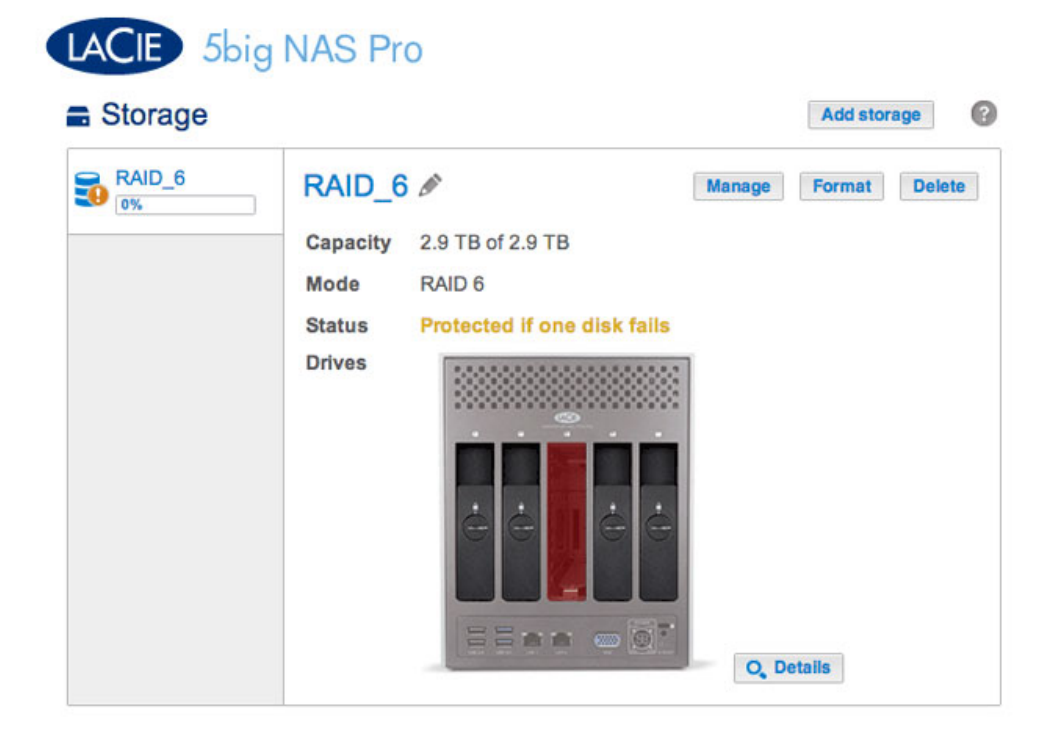

■ **Défectueux** : le RAID est défectueux en raison d'une perte de données.

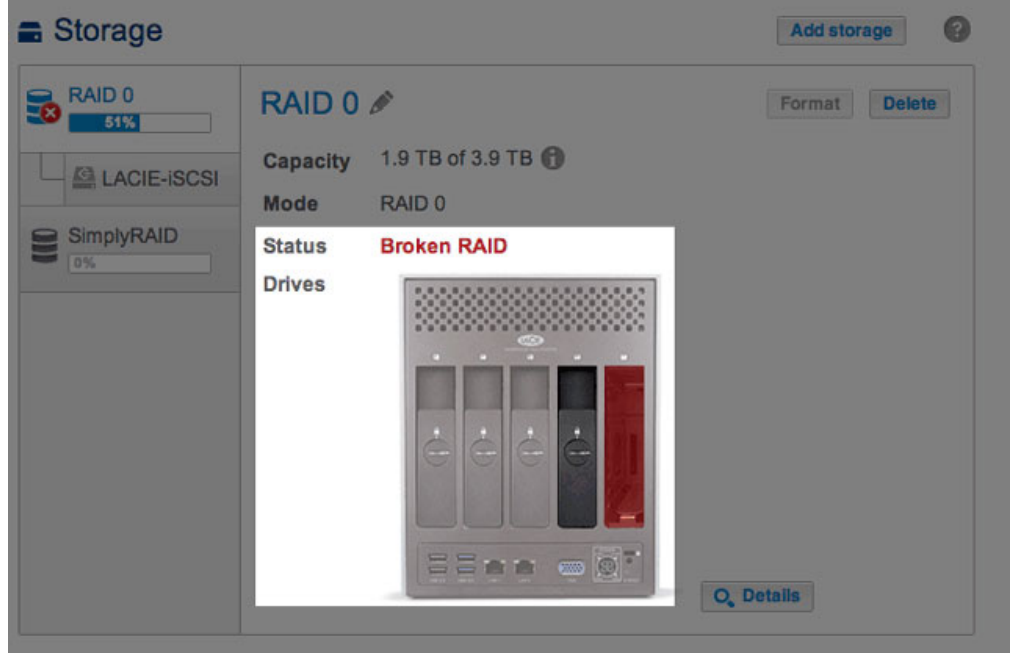

*Broken RAID 0: One is disk missing*

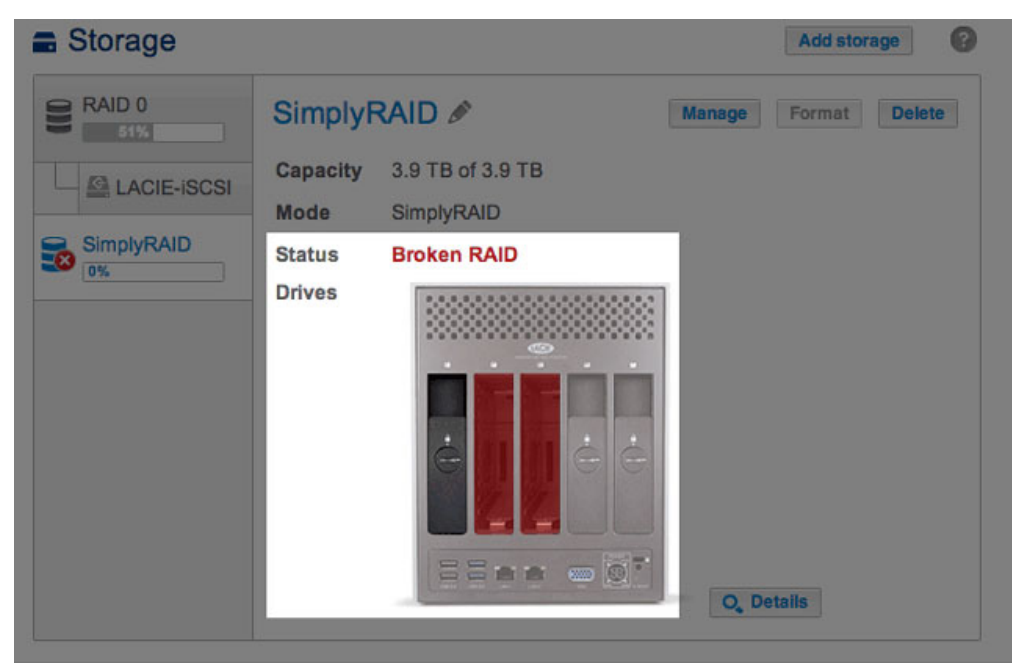

*LaCie SimplyRAID défectueux : deux disques manquants*

■ **En cours de synchronisation** : le système synchronise les données sur tous les disques sélectionnés pour la configuration RAID. Le volume reste disponible en cours de synchronisation RAID.

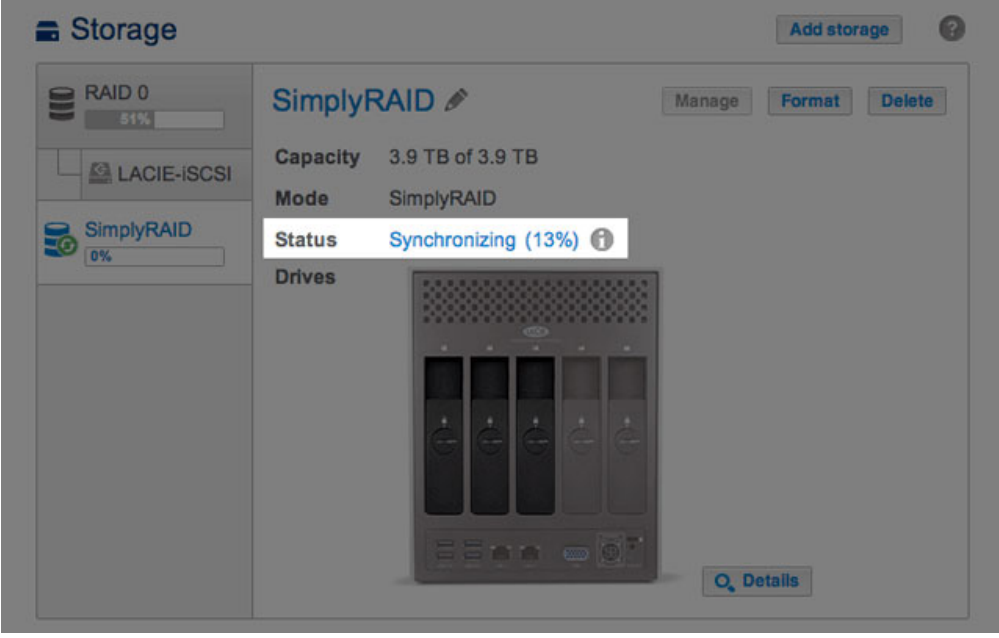

Cliquez sur **Détails** pour obtenir plus d'informations.

### [Détails](#page--1-0)

Si vous cliquez sur **Détails**, une fenêtre contextuelle s'ouvre et vous fournit des informations complémentaires au message qui s'est affiché sous **État**.

Lorsque la colonne **État** indique OK, une barre multicolore indique comment LaCie SimplyRAID ou un niveau RAID standard répartit les données dans l'espace de stockage du volume.

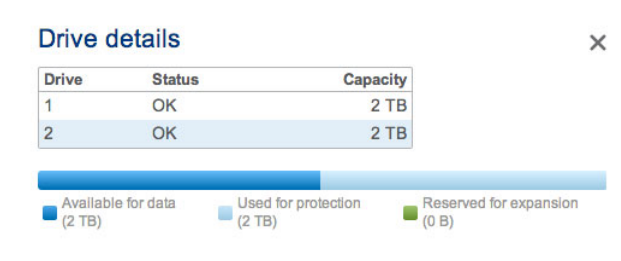

*État RAID : SimplyRAID*

| <b>Drive</b>   | <b>Status</b> | <b>Capacity</b> |  |
|----------------|---------------|-----------------|--|
| 1              | OK            | 2TB             |  |
| $\overline{2}$ | OK            | 2 TB            |  |
| 3              | OK            | 1 TB            |  |
| 4              | OK            | 2TB             |  |
| 5              | OK            | 2 TB            |  |

*État RAID : RAID 6*

- Bleu foncé : capacité de stockage destinée aux données.
- Bleu clair : protection en cas de défaillance d'un ou de deux disques. La partie bleu clair de cette barre varie selon s'il s'agit d'un système de protection des données sur un ou deux disques.
- Vert : capacité du disque au-delà du niveau RAID. Cet espace est réservé à une éventuelle augmentation de capacité, que vous ajoutiez de nouveaux disques ou des disques de capacité supérieure.

Les messages d'**État** Défectueux, Protégé en cas de défaillance d'un disque et Synchronisation apparaissent également dans la fenêtre contextuelle Détails.

|                                                    |                                  |                                                          | <b>Add storage</b>      |
|----------------------------------------------------|----------------------------------|----------------------------------------------------------|-------------------------|
| Capacity<br>Mode<br><b>Status</b><br><b>Drives</b> | SimplyRAID<br><b>Broken RAID</b> | Manage                                                   | Format<br><b>Delete</b> |
|                                                    |                                  | ×                                                        |                         |
| <b>Drive</b>                                       | <b>Status</b>                    | Capacity                                                 |                         |
| 1                                                  | <b>Broken RAID</b>               | 2TB                                                      |                         |
| $\overline{2}$                                     | <b>Broken RAID</b>               | 2TB                                                      |                         |
| 3                                                  | <b>Broken RAID</b>               | 2 TB                                                     |                         |
|                                                    |                                  | SimplyRAID /<br>3.9 TB of 3.9 TB<br><b>Drive details</b> |                         |

*État RAID : SimplyRAID défectueux*

| RAID 6<br>0% |               | RAID 6               |                             | Manage   | Format | <b>Delete</b> |
|--------------|---------------|----------------------|-----------------------------|----------|--------|---------------|
|              | Capacity      |                      | 2.9 TB of 2.9 TB            |          |        |               |
|              | Mode          | RAID 6               |                             |          |        |               |
|              | <b>Status</b> |                      | Protected if one disk fails |          |        |               |
|              | <b>Drives</b> |                      | 2222222222222               |          |        |               |
|              |               | <b>Drive details</b> |                             | $\times$ |        |               |
|              |               | <b>Drive</b>         | <b>Status</b>               | Capacity |        |               |
|              |               | 1                    | OK                          | 2TB      |        |               |
|              |               | $\overline{2}$       | OK                          | 2TB      |        |               |
|              |               | 3                    | <b>Missing</b>              | ٠        |        |               |
|              |               |                      |                             |          |        |               |
|              |               | 4                    | OK                          | 2TB      |        |               |

*État RAID : protection RAID 6 en cas de défaillance d'un disque*

| RAID <sub>6</sub><br>0% |               | RAID 6               |                         | Format<br>Manage | <b>Delete</b> |
|-------------------------|---------------|----------------------|-------------------------|------------------|---------------|
|                         | Capacity      |                      | 2.9 TB of 2.9 TB        |                  |               |
|                         | Mode          | RAID 6               |                         |                  |               |
|                         | <b>Status</b> |                      | Synchronizing $(8.4\%)$ |                  |               |
|                         | <b>Drives</b> |                      |                         |                  |               |
|                         |               |                      |                         |                  |               |
|                         |               | <b>Drive details</b> |                         | ×                |               |
|                         |               | <b>Drive</b>         | <b>Status</b>           | Capacity         |               |
|                         |               | 1                    | Synchronizing           | 2 TB             |               |
|                         |               | $\overline{2}$       | Synchronizing           | 2TB              |               |
|                         |               | 3                    | Synchronizing           | $1$ TB           |               |
|                         |               | 4                    | Synchronizing           | 2TB              |               |

*État RAID : synchronisation du RAID 6*

### [Ajouter du stockage](#page--1-0)

Cliquez sur **Ajouter du stockage** pour créer des volumes et des cibles iSCSI. Pour plus d'informations, voir

- [Assistant du nouveau volume de stockage](http://manuals.lacie.com/fr/manuals/2big-5big-nas/raid2big/2big01-newvol)
- [Assistant du nouveau volume de stockage](http://manuals.lacie.com/fr/manuals/2big-5big-nas/raid5big/5big01-newvol)
- [Cible iSCSI](http://manuals.lacie.com/fr/manuals/2big-5big-nas/advanced-storage/adv-sto02-iscsi)

[Gérer](#page--1-0)

Si vous cliquez sur le bouton **Gérer**, vous pouvez :

- ajouter des disques
- réparer un volume
- augmenter la capacité de stockage
- passer d'un niveau de sécurité sur un disque à un niveau de sécurité sur deux disques

### [Formater](#page--1-0)

Cliquez sur **Formater** pour **supprimer tous les partages et les données sur un volume**. Veillez à sauvegarder vos données avant de cliquer sur **Formater**.

Malgré la suppression des données, la configuration RAID du volume reste inchangée. Sachant qu'il n'est pas nécessaire de reconstruire le RAID, le bouton **Supprimer** est un moyen simple et judicieux de supprimer toutes les données du volume.

### [Supprimer](#page--1-0)

En cliquant sur **Supprimer**, vous **SUPPRIMEZ LE VOLUME ET L'ENSEMBLE DES PARTAGES ET DONNÉES ASSOCIÉS**. Cliquez sur le bouton **Supprimer** uniquement si vous envisagez de recréer le RAID entièrement et/ou d'ajouter des disques sur un autre volume.

## **Disque**

La photo dynamique du panneau arrière du NAS LaCie illustre :

■ les disques associés au volume sélectionné dans la colonne de gauche.

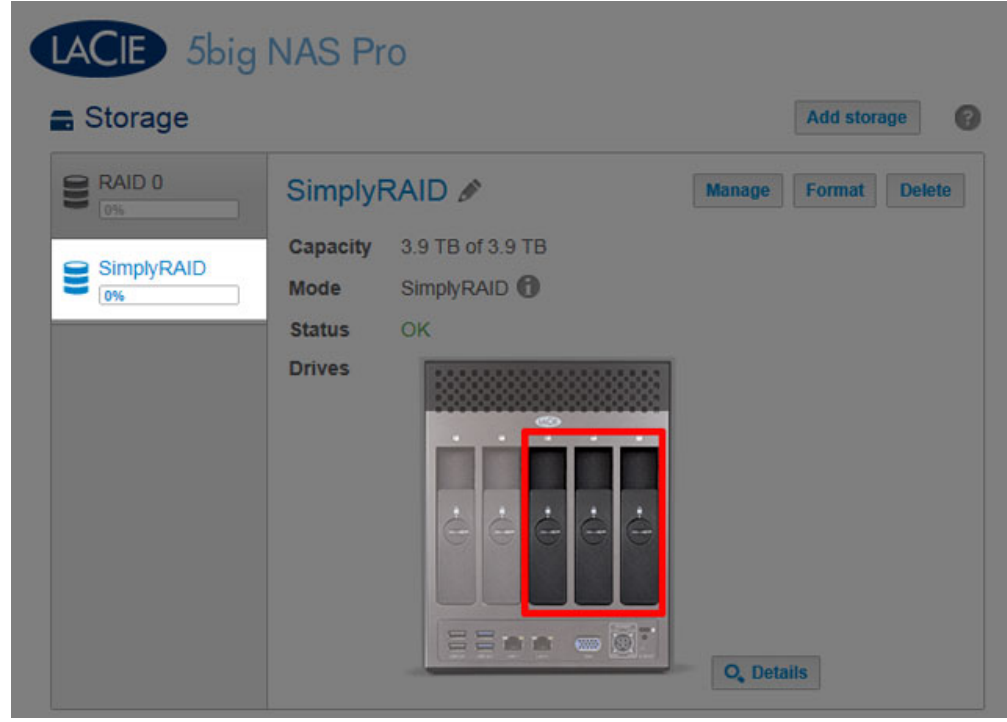

*Disques du volume*

■ les nouveaux disques disponibles pour un nouveau volume ou un volume existant.

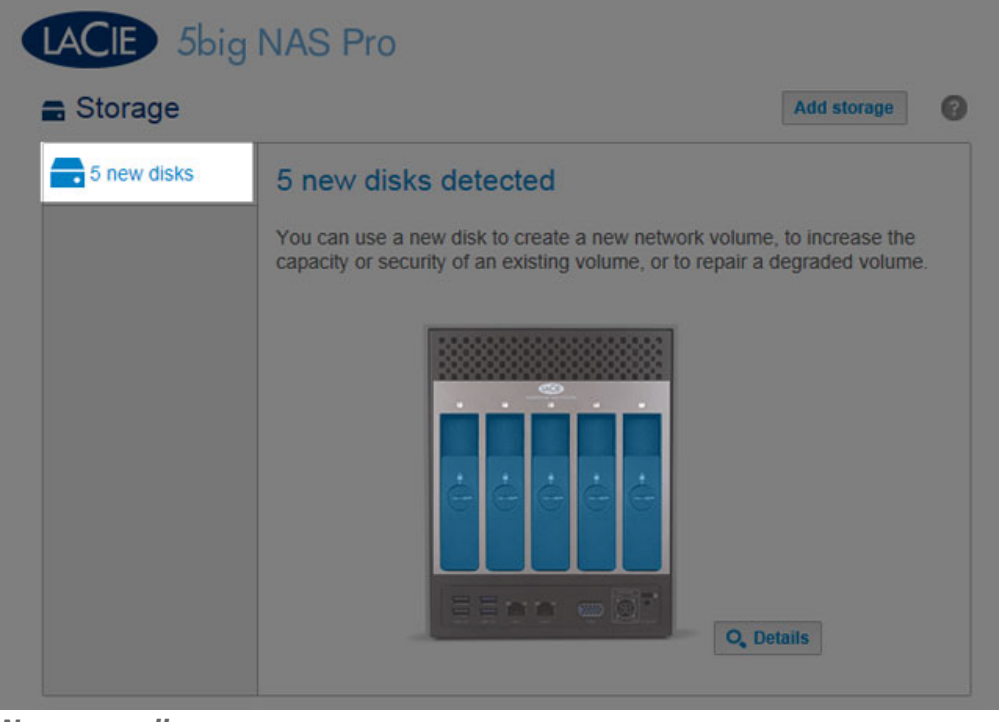

*Nouveaux disques*

■ les logements vides disponibles à des fins d'extension.

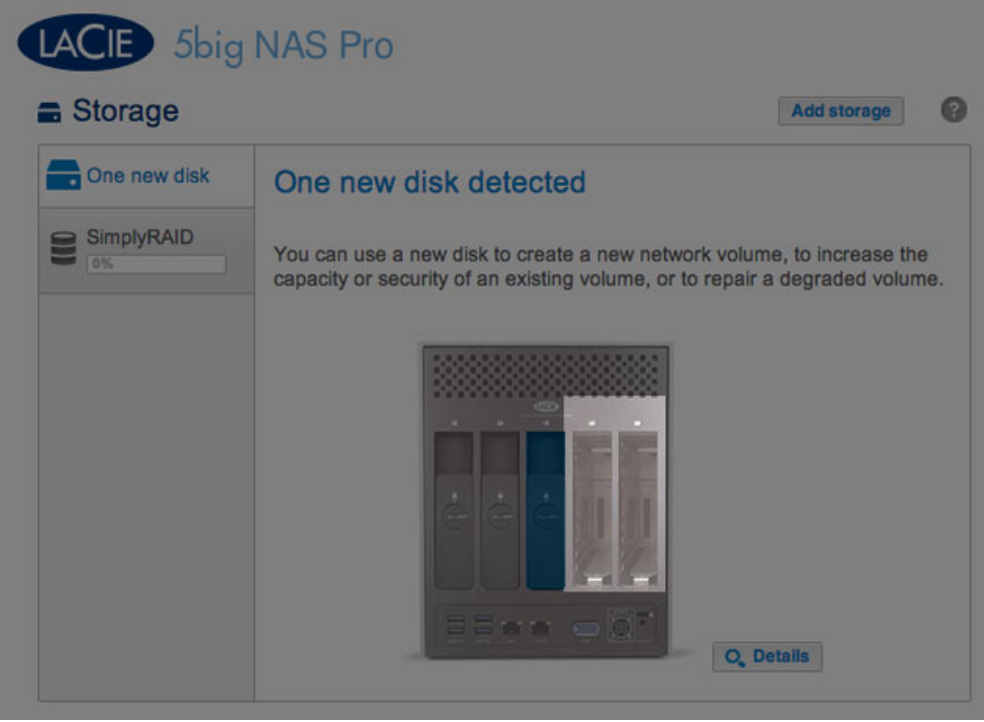

*Logements vides*

■ les disques défectueux ou manquants.

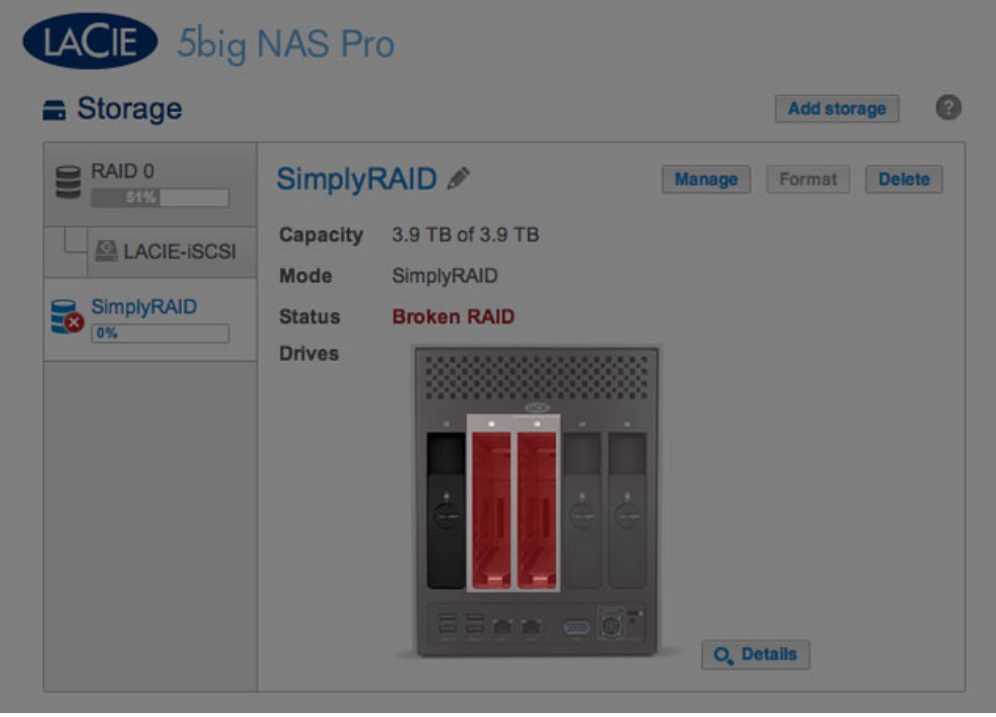

*Disques manquants*

## Capacité de stockage et répartition des données

Ci-après les facteurs déterminant les capacités de stockage des données, de protection et d'extension :

- le nombre de disques dans le boîtier
- la capacité de stockage de chaque disque (voir remarque ci-dessous sur les capacités mixtes)
- mode RAID
- sécurité sur un disque ou deux disques

Exemples :

■ **Configuration RAID 0 avec cinq disques** : la totalité de la barre est de couleur bleu foncé (capacité réservée aux données) étant donné que le niveau RAID 0 n'assure aucune protection.

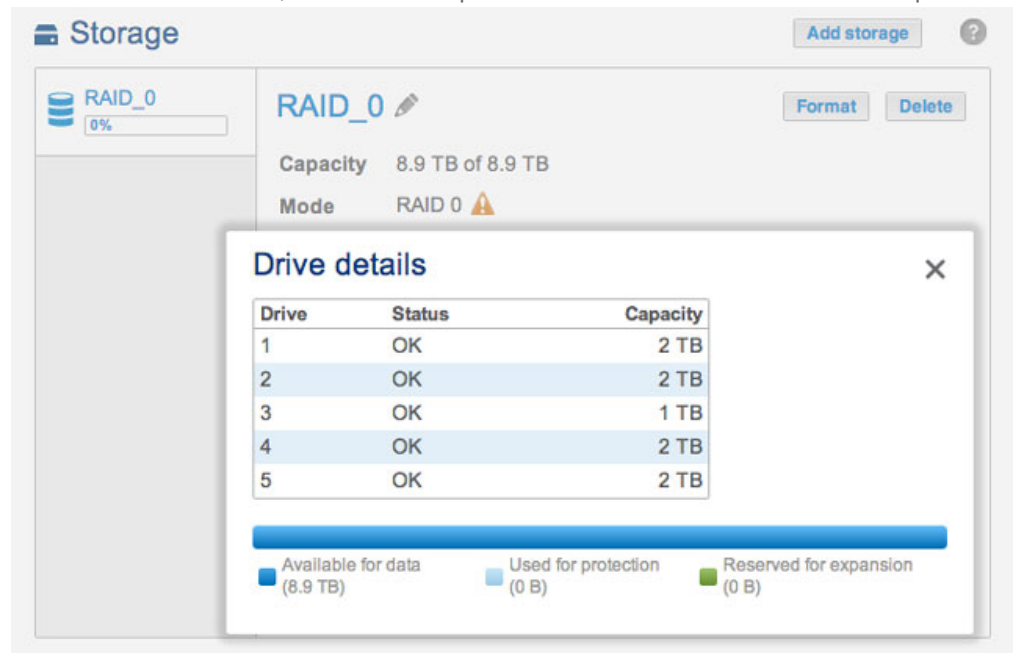

*RAID 0 : cinq disques*

**- Configuration LaCie SimplyRAID avec deux disques** : la barre est répartie équitablement entre le bleu foncé pour les données et le bleu clair pour la protection. Les deux disques sont de capacité équivalente.

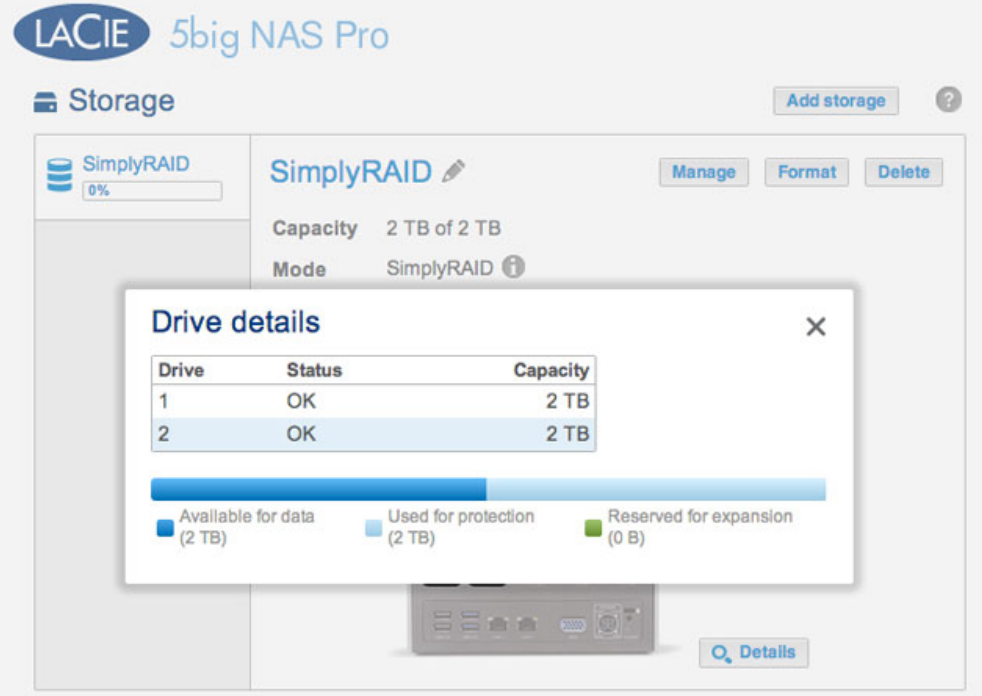

*SimplyRAID : cinq disques*

■ **Configuration RAID 6 avec cinq disques.** Les trois couleurs sont représentées sur la barre : le niveau RAID 6 est doté d'un système de sécurité sur deux disques et les disques sont de capacités mixtes.

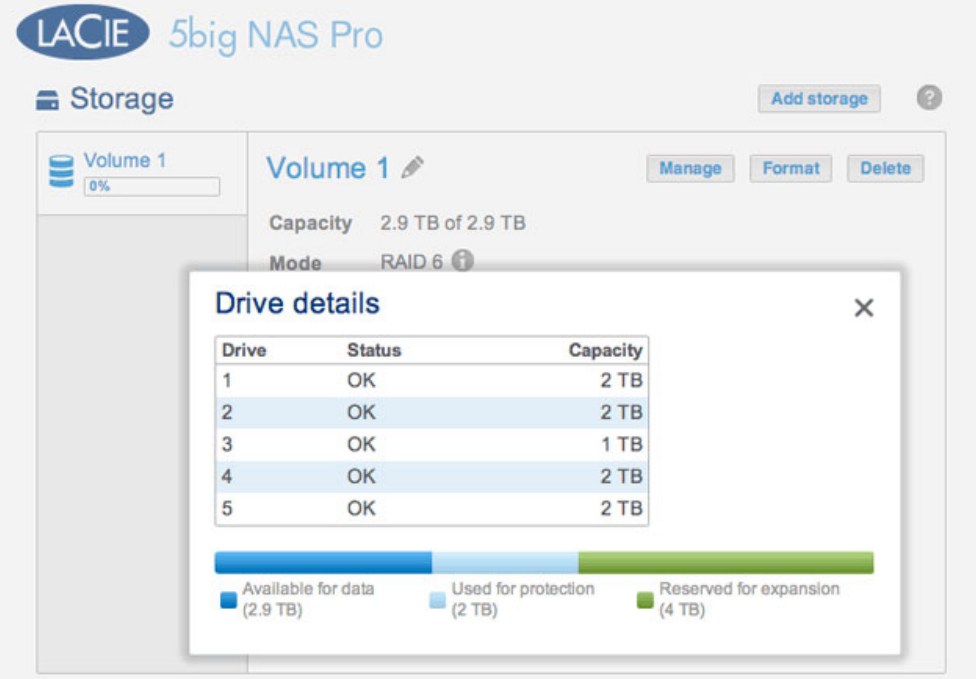

*RAID 6 : cinq disques*